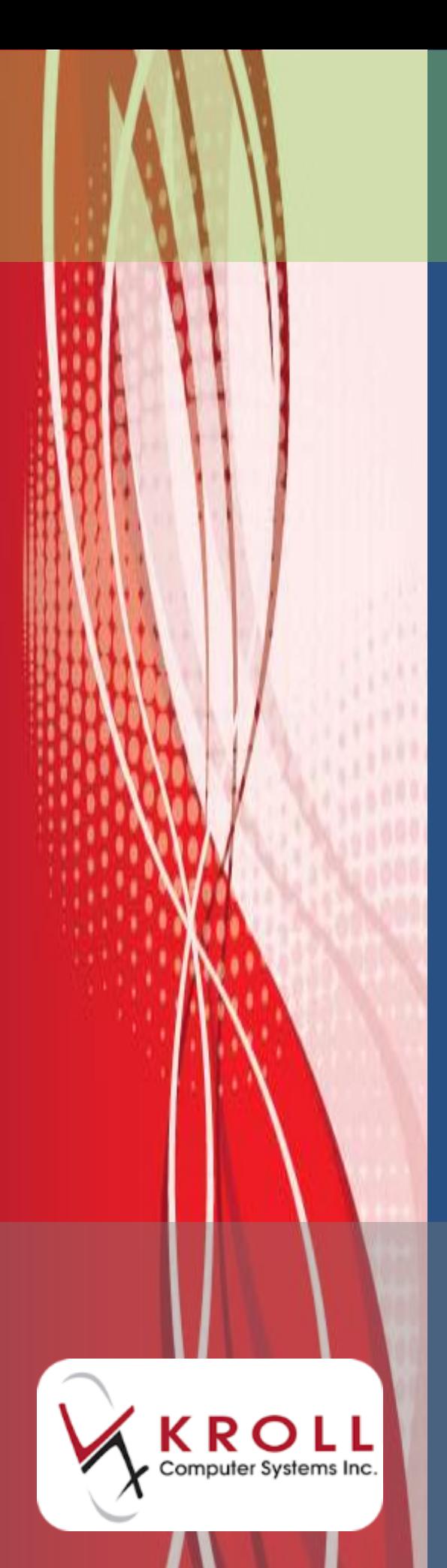

# **ODB Consent Warnings**

# **Version 10 Service Pack 9**

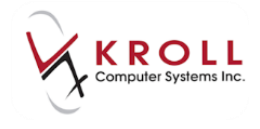

### **Contents**

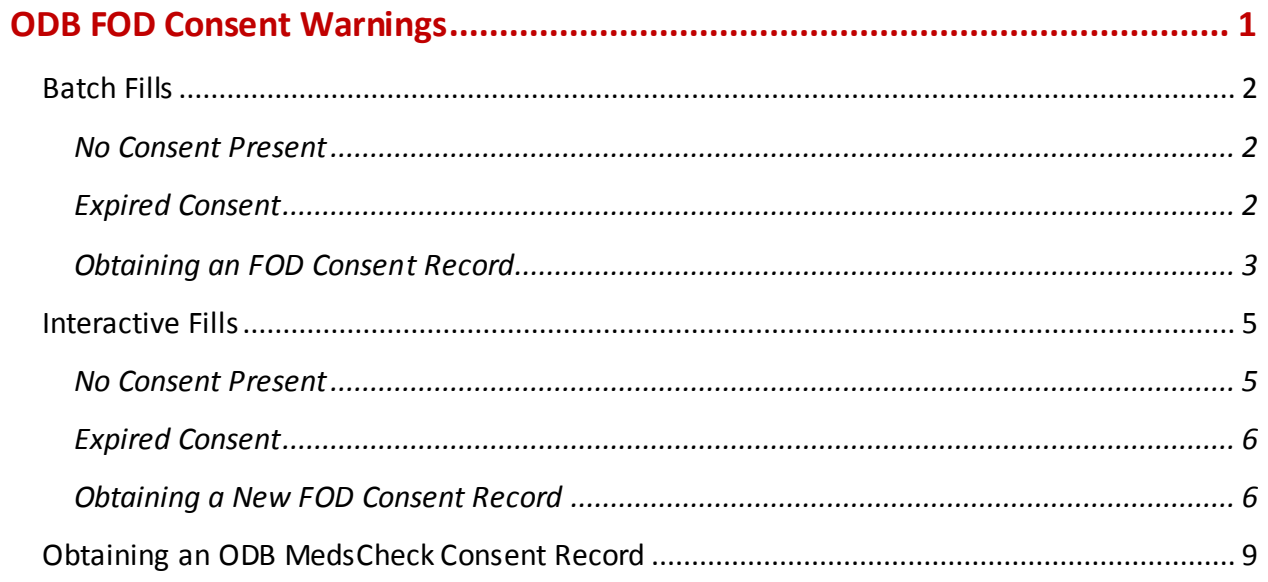

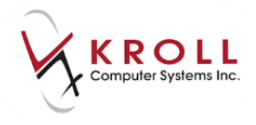

## **ODB Consent Warnings**

Kroll Version 10 Service Pack 9 introduces new patient consent warnings that appear when a patient's ODB Frequency of Dispensing (FOD) Consent or ODB MedsCheck Consent record is not present or expired. In the case of not present or expired FOD Consent records, a new record must be obtained before prescriptions can be filled for the patient.

This user guide explains how to manage these new consent warnings and how to record ODB FOD and ODB MedsCheck Consent records in the patient card.

### <span id="page-2-0"></span>**ODB FOD Consent Warnings**

In accordance with the Ontario Ministry of Health and Long Term Care's Ontario Drug Benefit Act, when a pharmacist decides to reduce the patient's dispensing quantity, resulting in an increased number of dispensing fees paid per year, a Consent record must be added to the patient card to ensure the patient understands and agrees to the increased dispensing fees.

Consent records are valid for one year from the date of creation. When the record has expired, it will appear in the patient card in grey italics:

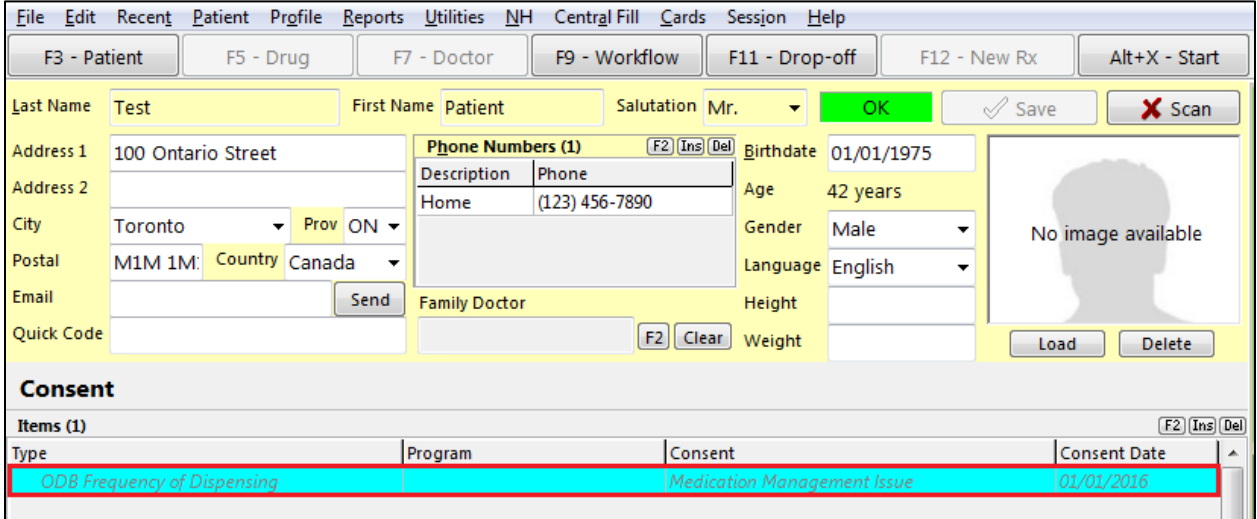

If you attempt to refill an Rx for a patient whose FOD Consent record has expired, Kroll will prevent you from filling the Rx until a new FOD Consent record is obtained. This occurs if:

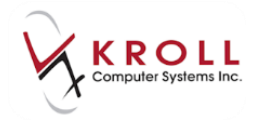

- The Rx is for a chronic medication
- The day's supply is less than or equal to 73 days
- There is not a current FOD Consent record in the patient card

This user guide explains how to manage expired Consent records during both batch and interactive fills.

#### <span id="page-3-0"></span>**Batch Fills**

#### <span id="page-3-1"></span>**No Consent Present**

When an Rx is filled as part of a manual or scheduled batch and the patient does not have an FOD Consent record in the patient card, a '**Needs Review: ODB FOD Consent Record REQUIRED**' message will appear in the **Message** column in the **NH Cycle Batch Form**:

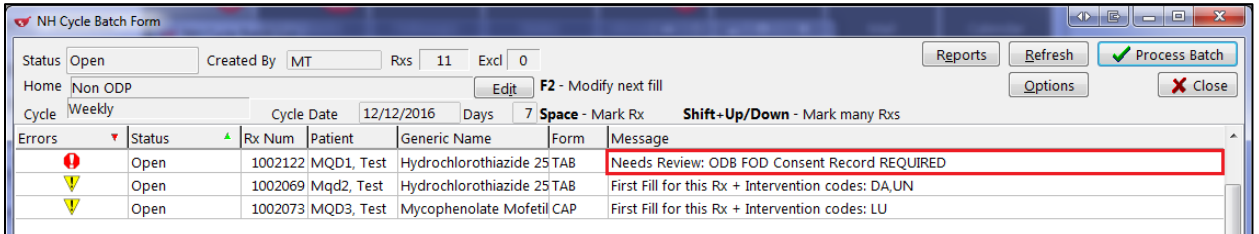

You will be unable to complete the batch until an FOD record is obtained.

#### <span id="page-3-2"></span>**Expired Consent**

When an Rx is filled as part of a manual or scheduled batch and the patient's FOD Consent record has expired, a '**Needs Review: ODB FOD Consent EXPIRED DD/MM/YYYY**' message will appear in the **Message** column in the **NH Cycle Batch Form**:

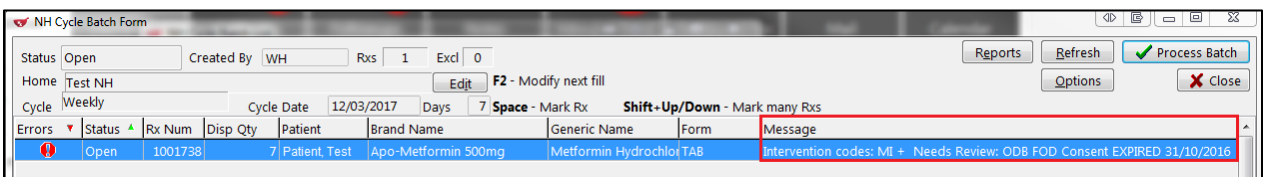

You will be unable to complete the batch until a new FOD record is obtained.

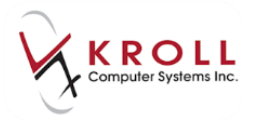

#### <span id="page-4-0"></span>**Obtaining an FOD Consent Record**

- 1. Right-click the Rx and select **Modify Rx**.
- 2. If you have a second Kroll session open, the Rx will appear in the second session in Modify Mode.

If you do not have a second session open, you will be prompted to **Create a New fill session**. The Rx will then appear in the newly created session in Modify Mode.

- 3. Click **F3 - Patient** to access the patient record.
- 4. Select **Consents**from the right navigation pane.
- 5. Select **Ins** > **ODB Frequency of Dispensing**.

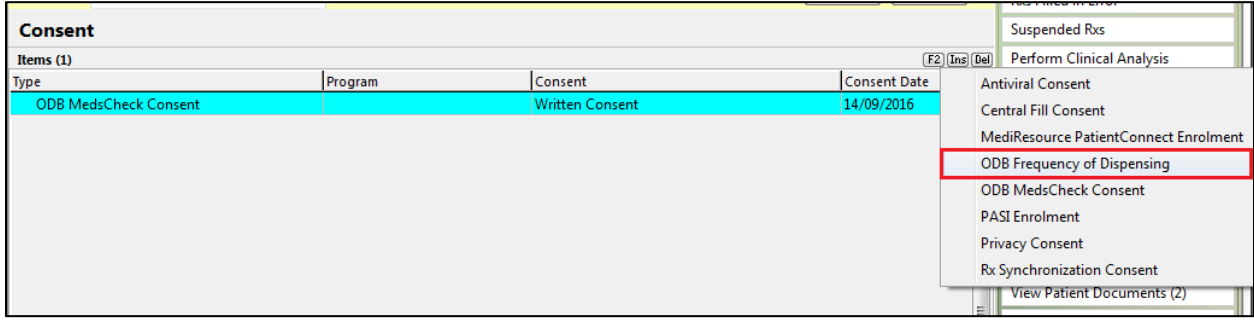

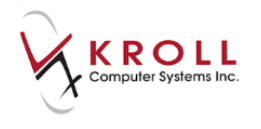

6. The **ODB Frequency of Dispensing** form will appear. If the patient qualifies for more frequent dispensing, select a clinical reason (i.e., 'Patient Safety', 'Risk of Abuse or Diversion', or 'Medication Management Issue') from the **Reason for Exception** list.

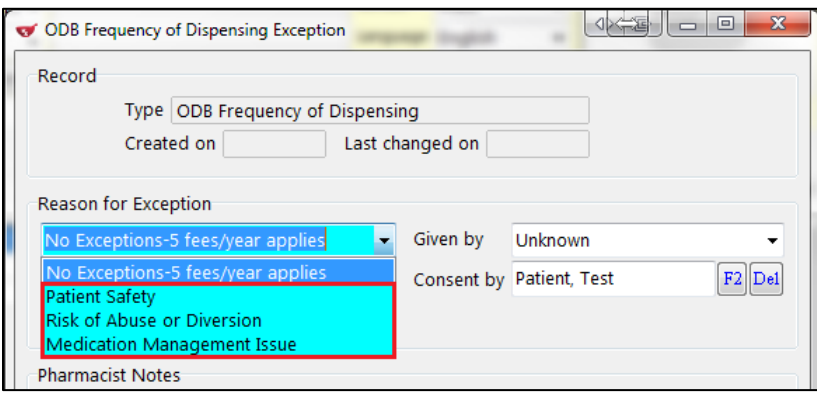

If the patient does NOT qualify for more frequent dispensing and the pharmacy decides to continue to dispense every 7 or 14 days, select **No Exceptions - 5 fees/year applies**from the **Reason for Exception** list.

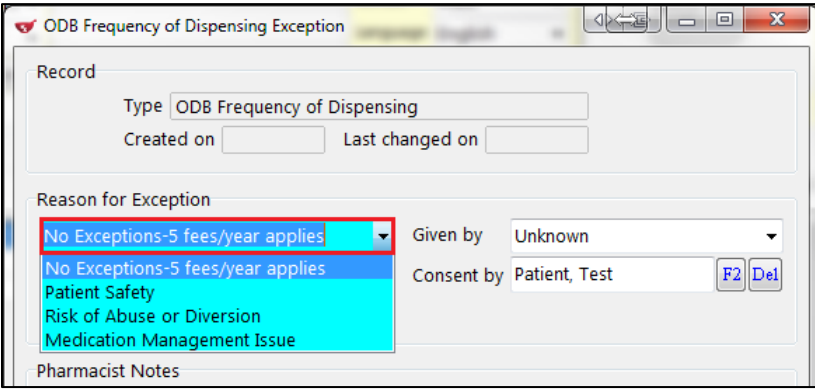

- 7. Complete the remainder of the **ODB Frequency of Dispensing Exception** form.
- 8. If the patient qualifies for more frequent dispensing, click **Print Patient Consent** and provide the **Notification for Frequency of Dispensing Change Patient/Agent Consent** form to the patient.

If the patient does NOT quality for more frequent dispensing, click **OK** to add the '**No Exceptions- 5 fees/year applies**' FOD consent to the patient card.

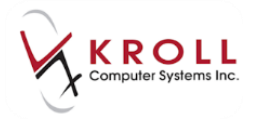

9. Scan the signed **MedsCheck Patient Acknowledgement of Professional Pharmacy Service**  form back into Kroll using the [Document Scan Utility.](https://www.kroll.ca/UserGuides/Document%20Scanning.pdf) The newly created FOD consent record will be added to the patient card.

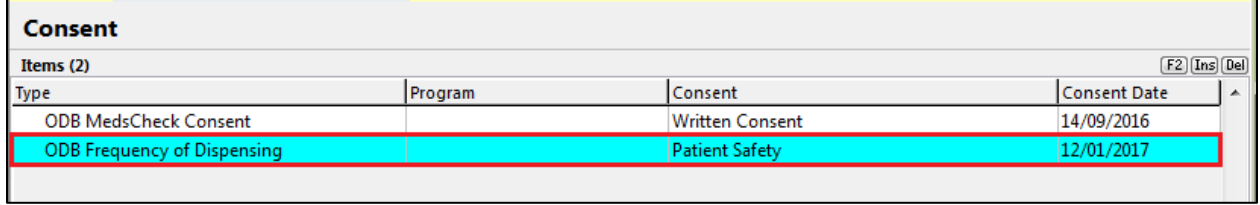

10. Return to the **NH Cycle Batch Form** in Session 1 and click **Refresh**. You will now be able to process the batch.

#### <span id="page-6-0"></span>**Interactive Fills**

#### <span id="page-6-1"></span>**No Consent Present**

When an Rx is filled interactively and the patient does not have an FOD Consent record in the patient card, a '**Needs Review: ODB FOD Consent Record REQUIRED**' message will appear in **Warnings**section on the F12 screen, and in a pop-up error message:

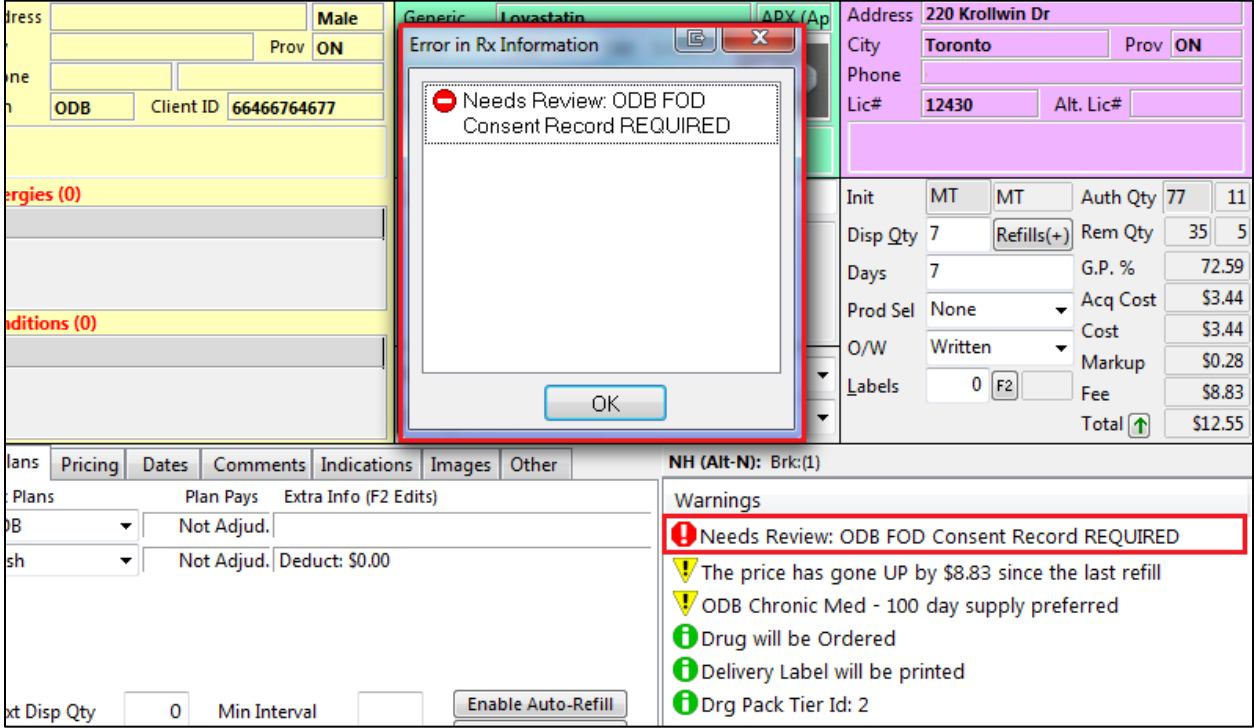

You will not be able to fill the Rx until a new FOD record is obtained.

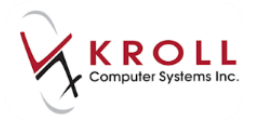

#### <span id="page-7-0"></span>**Expired Consent**

When an Rx is filled interactively and the patient's FOD Consent record has expired, a '**Needs Review: ODB FOD Consent Record EXPIRED DD/MM/YYYY**' message will appear in the **Warnings**section on the F12 screen, and in a pop-up error message:

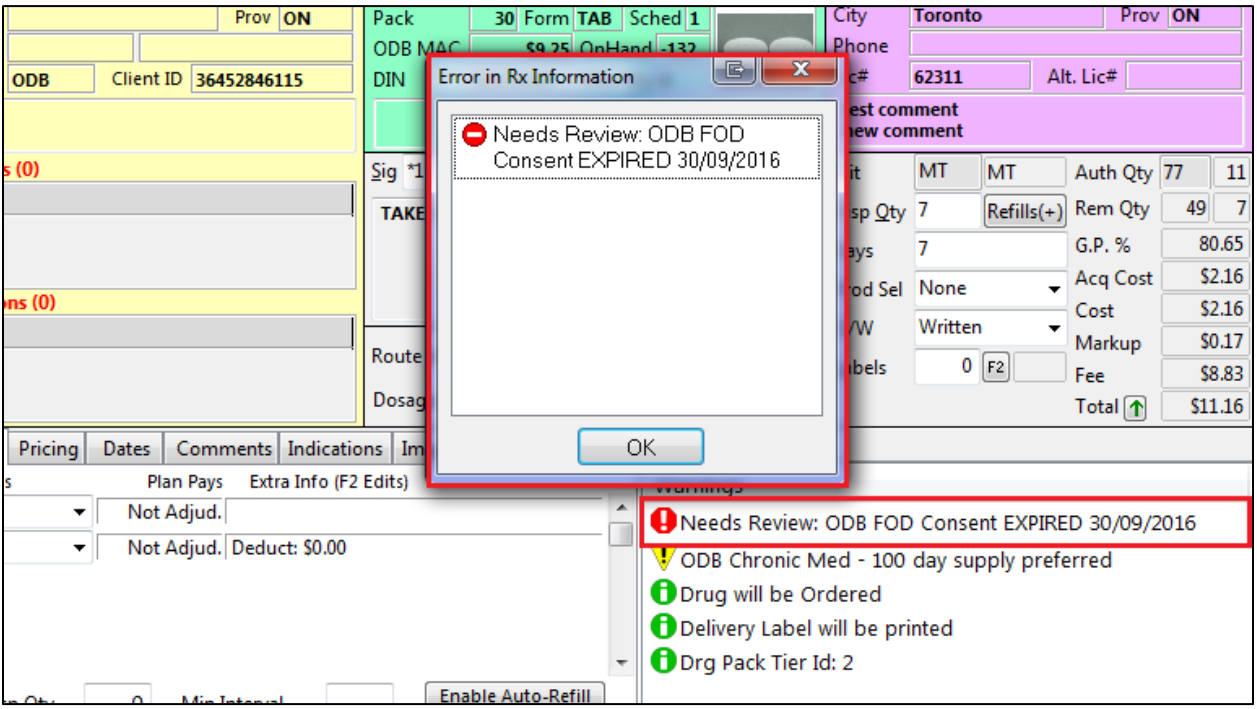

You will not be able to fill the Rx until a new FOD record is obtained.

#### <span id="page-7-1"></span>**Obtaining a New FOD Consent Record**

- 1. Click **F3 - Patient** to access the patient record.
- 2. Select **Consents**from the right navigation pane.
- 3. Select **Ins** > **ODB Frequency of Dispensing**.

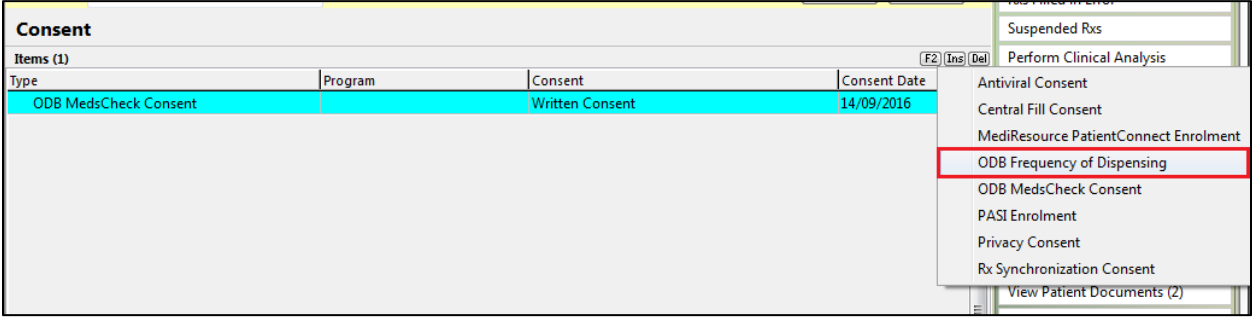

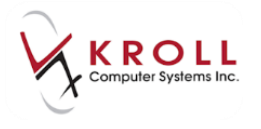

4. The **ODB Frequency of Dispensing** form will appear. If the patient qualifies for more frequent dispensing, select a clinical reason (i.e., 'Patient Safety', 'Risk of Abuse or Diversion', or 'Medication Management Issue') from the **Reason for Exception** list.

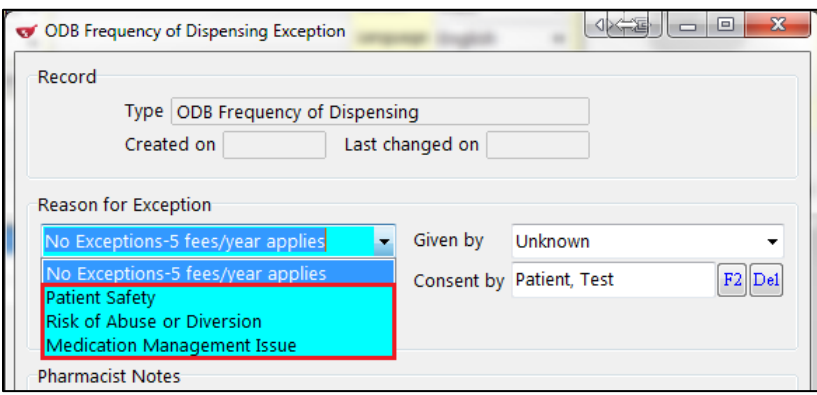

If the patient does NOT qualify for more frequent dispensing and the pharmacy decides to continue to dispense every 7 or 14 days, select **No Exceptions- 5 fees/year applies**from the **Reason for Exception** list.

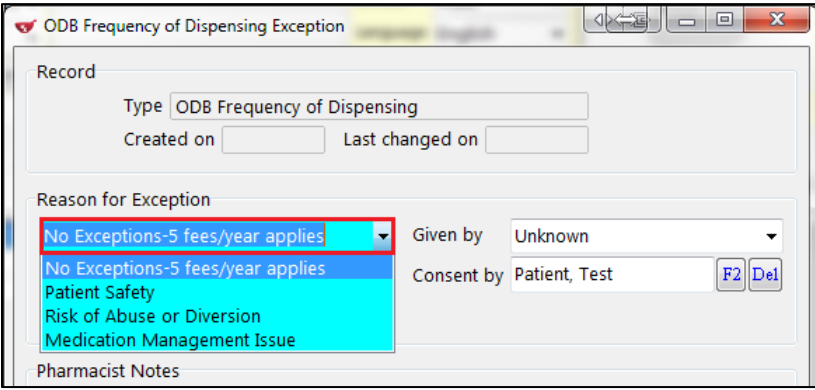

- 5. Complete the remainder of the **ODB Frequency of Dispensing Exception** form.
- 6. If the patient qualifies for more frequent dispensing, click **Print Patient Consent** and provide the **Notification for Frequency of Dispensing Change Patient/Agent Consent** form to the patient.

If the patient does NOT quality for more frequent dispensing, click **OK** to add the '**No Exceptions- 5 fees/year applies**' FOD consent to the patient card.

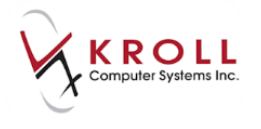

7. Scan the signed **MedsCheck Patient Acknowledgement of Professional Pharmacy Service**  form back into Kroll using the **Document Scan Utility**. The newly created FOD consent record will be added to the patient card.

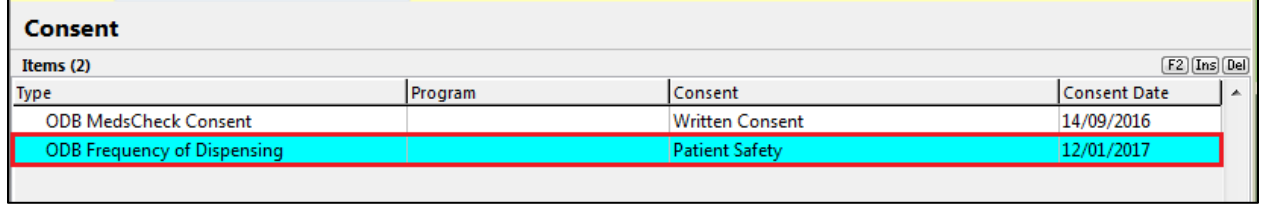

8. Click **F12 - Return to Rx** to resume filling the Rx.

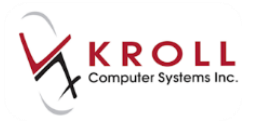

### <span id="page-10-0"></span>**Obtaining an ODB MedsCheck Consent Record**

- 1. Call up the **F3 - Patient** card.
- 2. Select **Consents**from the right navigation pane.
- 3. Select **Ins** > **ODB MedsCheck Consent**.

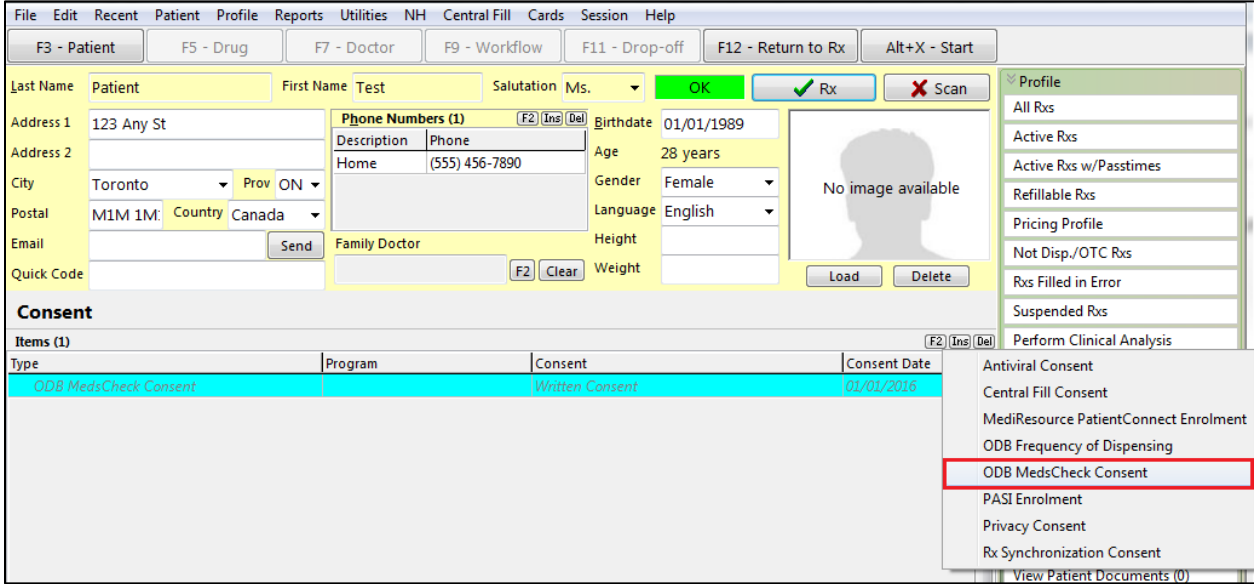

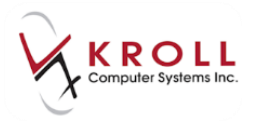

4. Complete the **ODB MedsCheck Consent** form. When you are finished, click **Print Patient Consent**.

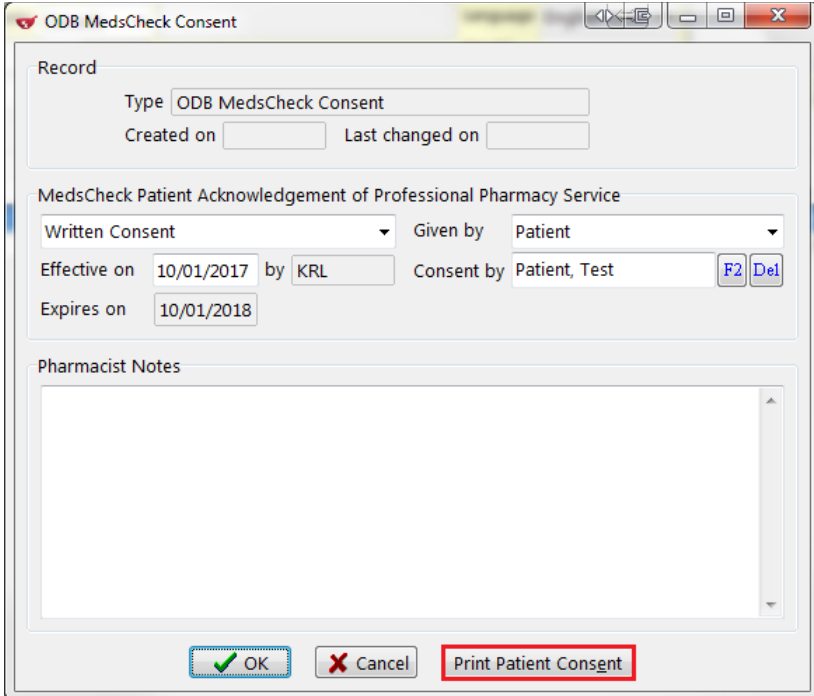

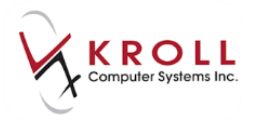

5. The **MedsCheck Patient Acknowledgement of Professional Pharmacy Service** form will generate. Have the patient sign and date the form.

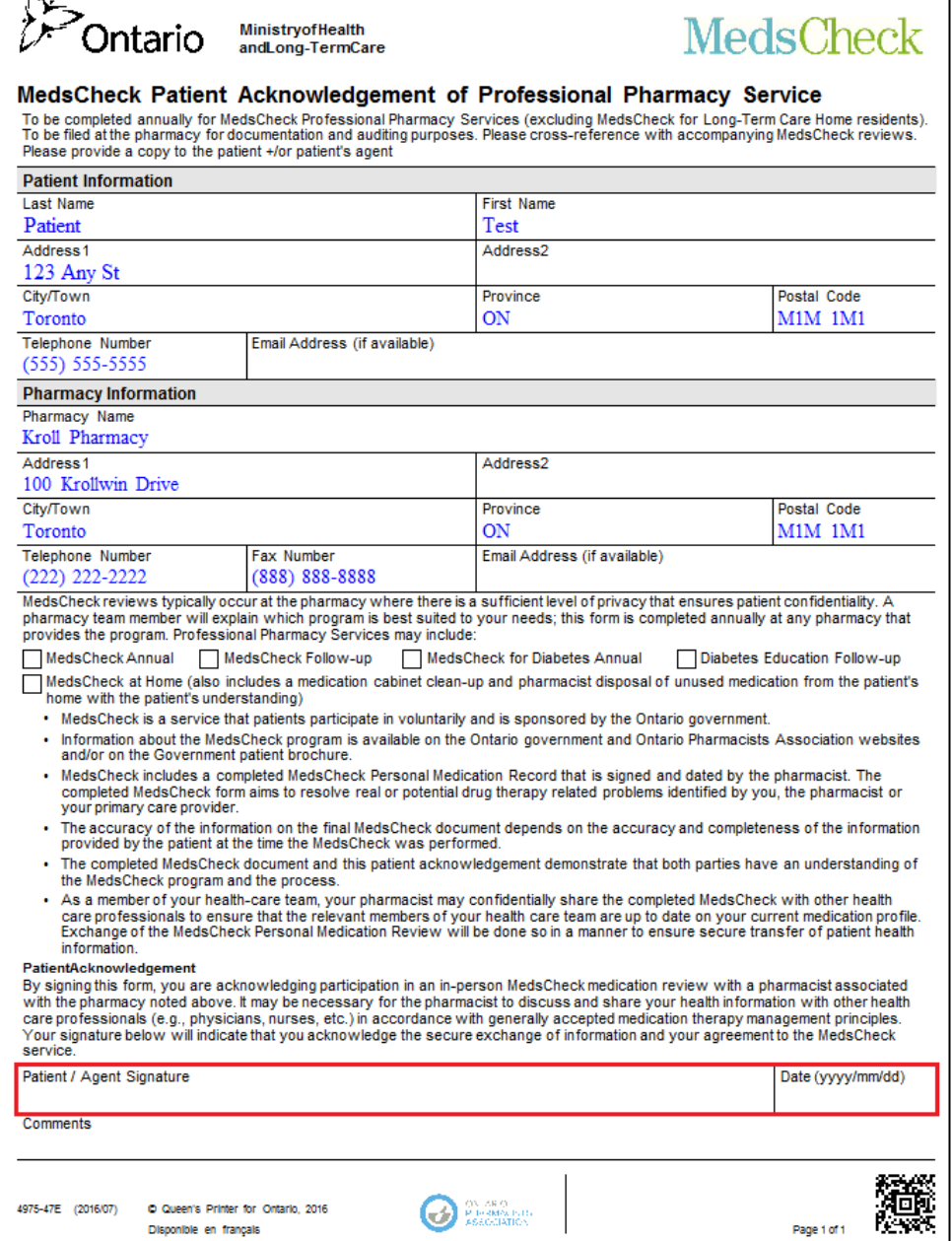

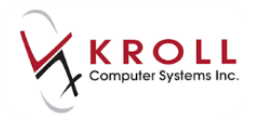

6. Scan the signed **MedsCheck Patient Acknowledgement of Professional Pharmacy Service**  form back into Kroll using the **Document Scan Utility**. The newly created ODB MedsCheck Consent record will be added to the patient card.

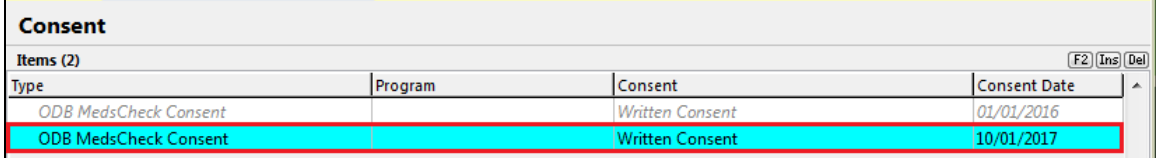